#### Glyphe per Skript einfügen

Alle hier aufgeführten Skripte finden Sie auf der CD-ROM im Ordner »Arbeitsdateien\Praxisloesungen\Scripting\ Text\_Typo«. CD-ROM

## Häufig benötigtes Zeichen einfügen

## Untersatz auswählen

Abb. 1 Suchen Sie den Unicode-Wert der gewünschten Glyphe im Glyphen-Bedienfeld heraus.

#### Hinweis

Das ExtendSkript Toolkit finden Sie auf Ihrer Festplatte unter »ExtendScript Toolkit.exe« in Ihrem Adobe Utilities-Ordner, z. B. unter C:\PROGRAMME\ ADOBE\ADOBE UTILITIES.

# Textpassagen schnell einfügen und per Tastendruck formatieren

# Wie füge ich eine bestimmte Glyphe per Skript ein?

Die meisten InDesign-Skripte sehen geradezu einschüchternd umfangreich aus, wenn Sie sie im Skripteditor betrachten. Aber auch mit einigen simplen Einzeilern können Sie schon viel erreichen, besonders wenn Sie die Möglichkeit nutzen, Skripte mit Tastenkombinationen zu versehen. Wir beginnen mit einem häufig vorkommenden Beispiel:

Viele oft benötigte Glyphen, zum Beispiel Sonderzeichen, lassen sich nicht über die Tastatur eingeben – Sie müssen hier normalerweise auf das Glyphen-Bedienfeld (SCHRIFT  $\rightarrow$  GLYPHEN) zurückgreifen, über das Sie das Zeichen mit einem Doppelklick einfügen.

Handelt es sich immer um dasselbe Zeichen, können Sie diese Aufgabe jedoch auch mit einem einzeiligen JavaScript-Skript lösen. Im Beispiel gehen wir davon aus, dass Sie das Divisionszeichen ÷ häufig in Ihren Texten benötigen.

Gehen Sie folgendermaßen vor:

1 Wählen Sie SCHRIFT  $\rightarrow$  GLYPHEN, um das Glyphen-Bedienfeld anzuzeigen.

2 Vergewissern Sie sich, dass sich der Cursor in einem mit der gewünschten Schrift formatierten Absatz befindet. Sollte dies nicht der Fall sein, wählen Sie die Schrift im linken unteren Bereich des Glyphen-Bedienfelds aus 1 .

3 Aus dem Pull-down-Menü Einblenden wählen Sie » Mathematische Symbole« 2 .

4 Zeigen Sie mit der Maus auf das Divisionssymbol, bis das QuickInfo-Feld erscheint. Hier lesen Sie den Unicode-Wert der Glyphe ab, im Beispiel »00F7« 3 . Notieren Sie sich diesen Wert.

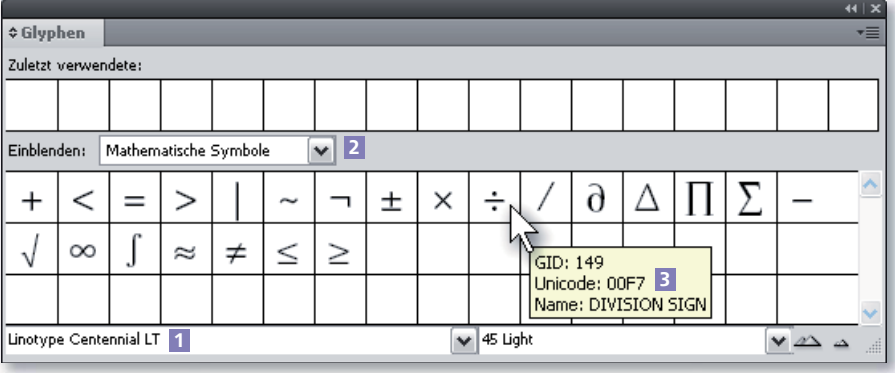

5 Nach diesen Vorbereitungen öffnen Sie das ExtendScript Toolkit oder einen anderen Editor wie etwa Adobe Dreamweaver oder den Texteditor. Wählen Sie  $D$ atei  $\rightarrow$  Neues JavaScript.

6 Geben Sie die folgende Codezeile ein: